## **Inschrijven voor één enkele deelnemer**

Bent u nog niet geregistreerd in het KBAB-systeem, dan dient u dit als eerste te doen. Pas wanneer u geregistreerd bent en uw account is bevestigd door KBAB, zal u uw inschrijvingen kunnen doen.

Hoe registreren? Zie handleiding *REGISTREREN ALS NIEUWE GEBRUIKER*.

Gebruik uw login en wachtwoord in onderstaande scherm:

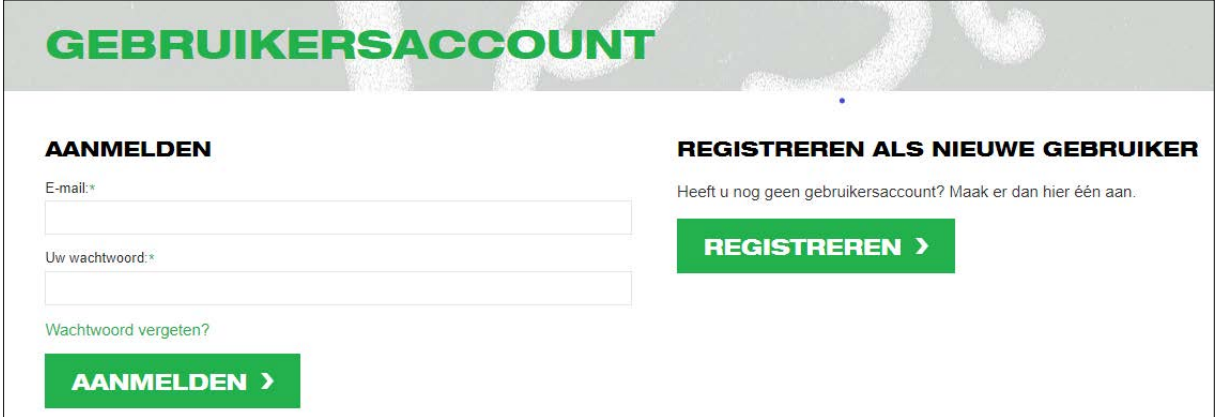

Opleidinger Nederlands | Français | English *SAE* **MIJN DEELNEMERSACCOUNT** > Mijn deelnemersaccount **MIJN RECENTE INSCHRIJVINGEN** » Persoonlijke gegevens Datum sessie Opleiding Gefactureerd > Facturatiegegevens Prijs > Inschrijvingen **IAN 20624** 539 **Juden** *VAREY !!* > Bijlagen pained at the later determinance. The metal area controlled at 122.  $11-11$ > Mijn klantaccount contemporary. Land continued means face) > Afmelden 19.15%

Na klik op de knop *AANMELDEN* verschijnt het volgende scherm:

In de linker kolom onder **"> Mijn deelnemersaccount"**

- Controleer uw Persoonlijke gegevens, pas aan indien nodig, leg wijzigingen vast via knop *BEWAREN*
- Controleer uw Facturatiegegevens, pas aan indien nodig, leg wijzigingen vast via knop *BEWAREN*

## **Hoe inschrijven ?**

Kies de gewenste soort inschrijving door klik bovenaan op tabblad "*Opleidingen*" en kies vervolgens de gewenste soort inschrijving:

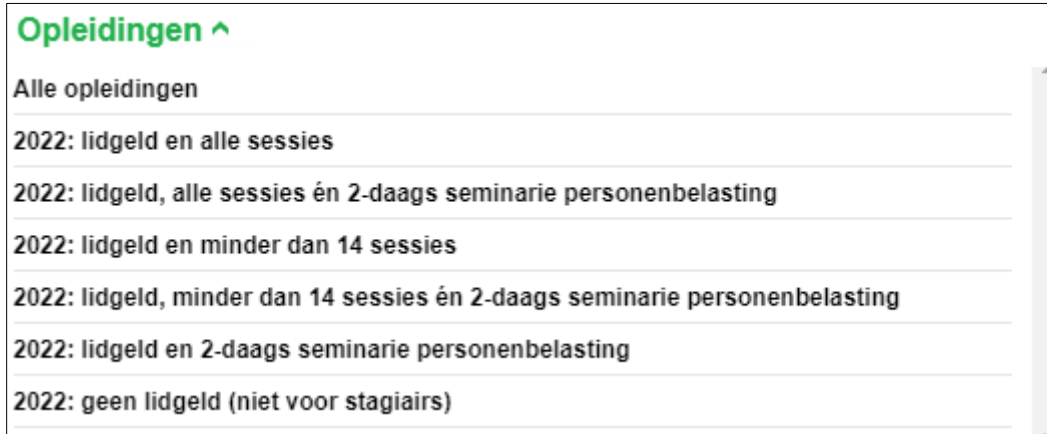

Eerst wordt een lijst getoond met álle aangeboden studieavonden. Per sessie kan meer info opgevraagd worden. Gebruik hiervoor de knoppen *Meer+* en *Minder-*.

Als tweede, klik onderaan op de knop *SCHRIJF JE IN* om uw inschrijvingen te starten.

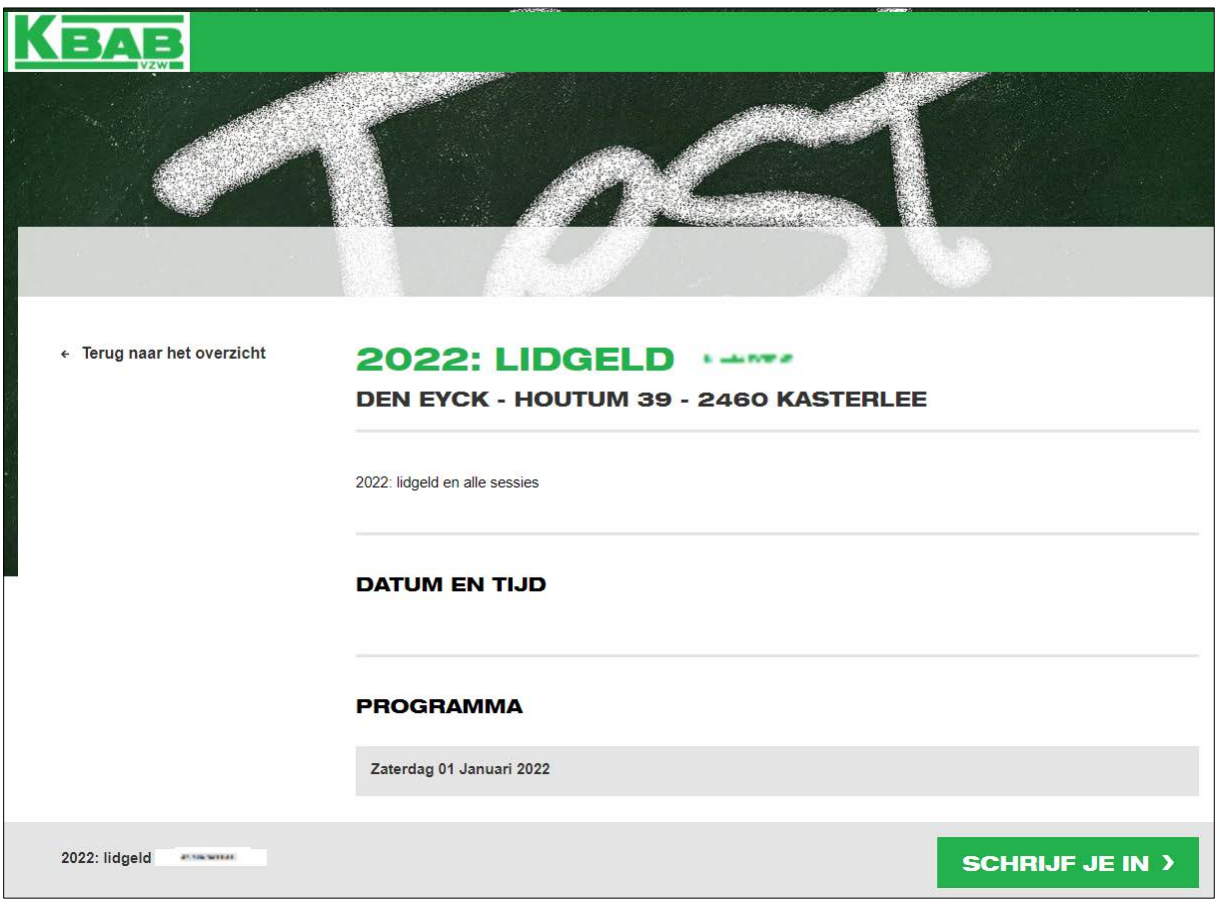

- Bij de keuze **"lidgeld en alle sessies"** OF **"lidgeld en minder dan 14 sessies"** is lidgeld automatisch al aangeduid en deze kan niet uitgevinkt worden.
- Bij de keuze **"lidgeld, alle sessies én 2-daags seminarie personenbelasting"** OF **"lidgeld, minder dan 14 sessies én 2-daags seminarie personenbelasting"** zijn lidgeld én de 4 sessies van 2-daags seminarie personenbelasting, automatisch al aangeduid en kunnen niet uitgevinkt worden.

Voor alle andere sessies dient u nog de keuze te maken uit Live of Webinar.

Het systeem controleert of het juiste aantal sessies is aangevinkt. Indien niet correct, zal er een foutmelding gegeven worden.

- Bij de keuze **"lidgeld en 2-daags seminarie personenbelasting"** zijn lidgeld én de 4 sessies van 2-daags seminarie personenbelasting, automatisch al aangeduid en kunnen niet uitgevinkt worden.
- Bij de keuze **"geen lidgeld (niet voor stagiairs)"** is niets vooraf aangeduid.

Tot maximum 48u vóórdat de sessie daadwerkelijk plaatsvindt, kan er nog gewijzigd worden van Live naar Webinar of omgekeerd.

Hoe ? zie handleiding *WIJZIGEN VAN LIVE NAAR WEBINAR OF OMGEKEERD*.

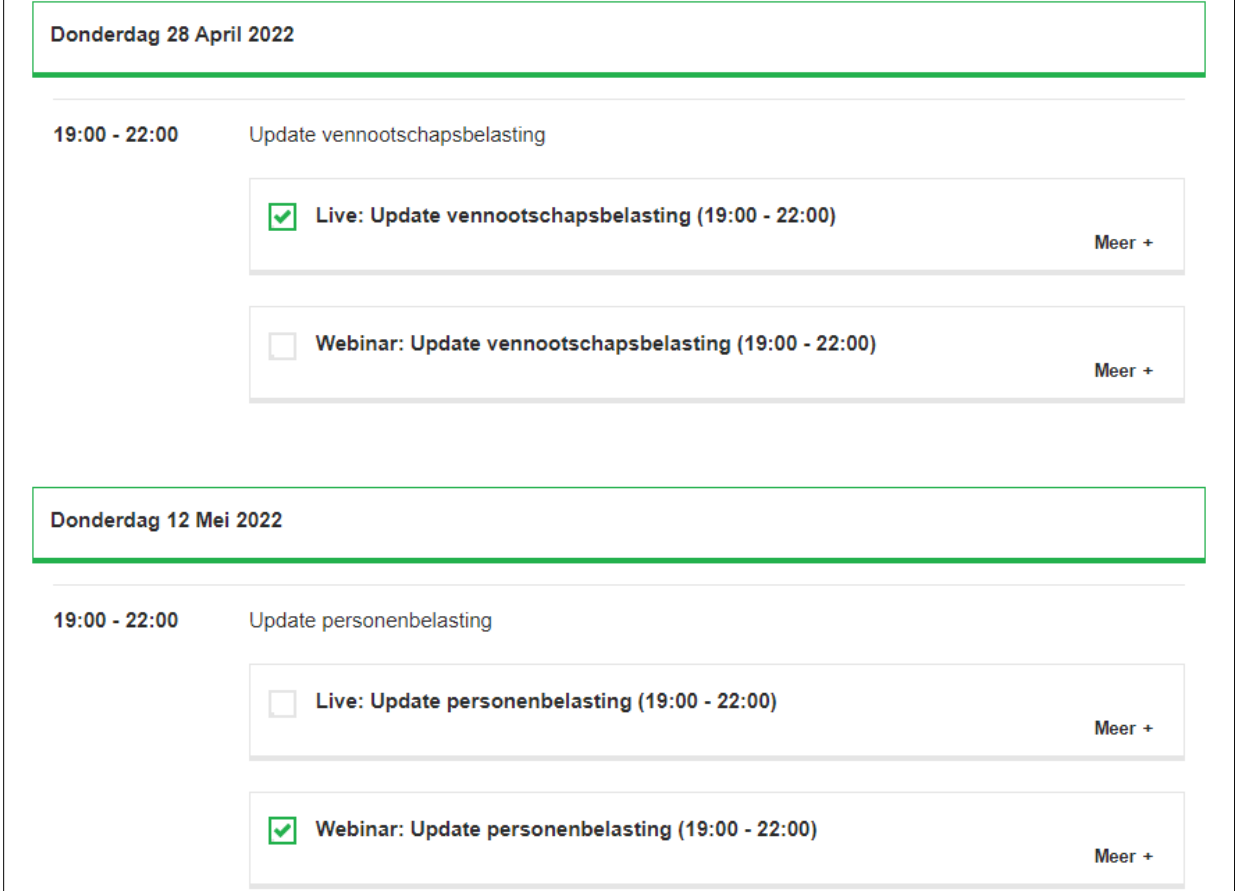

Volledig geweest ? Voor alle sessies de juiste keuze gemaakt ? … scroll tot helemaal beneden :

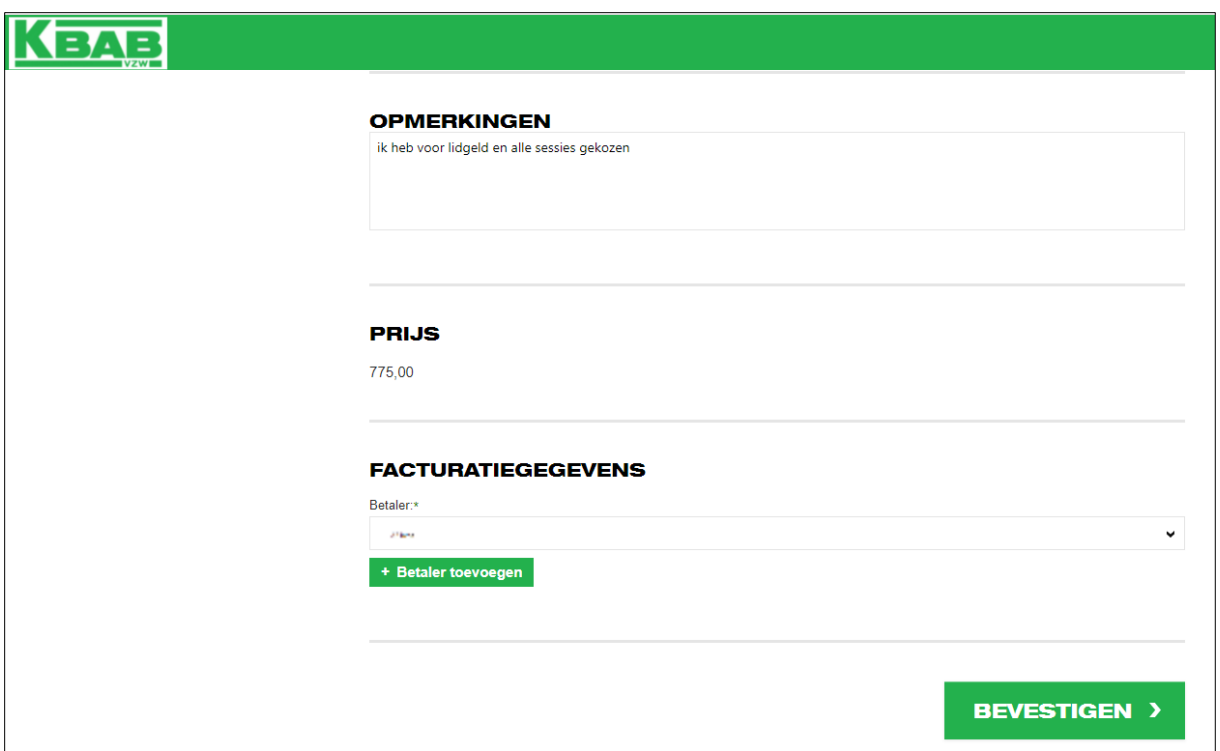

Hier heeft u nog de mogelijkheid om de facturatiegegevens aan te passen indien nodig. Alles ok ? Klik op de knop *BEVESTIGEN*

Er wordt een bevestiging gegeven van uw inschrijving op scherm:

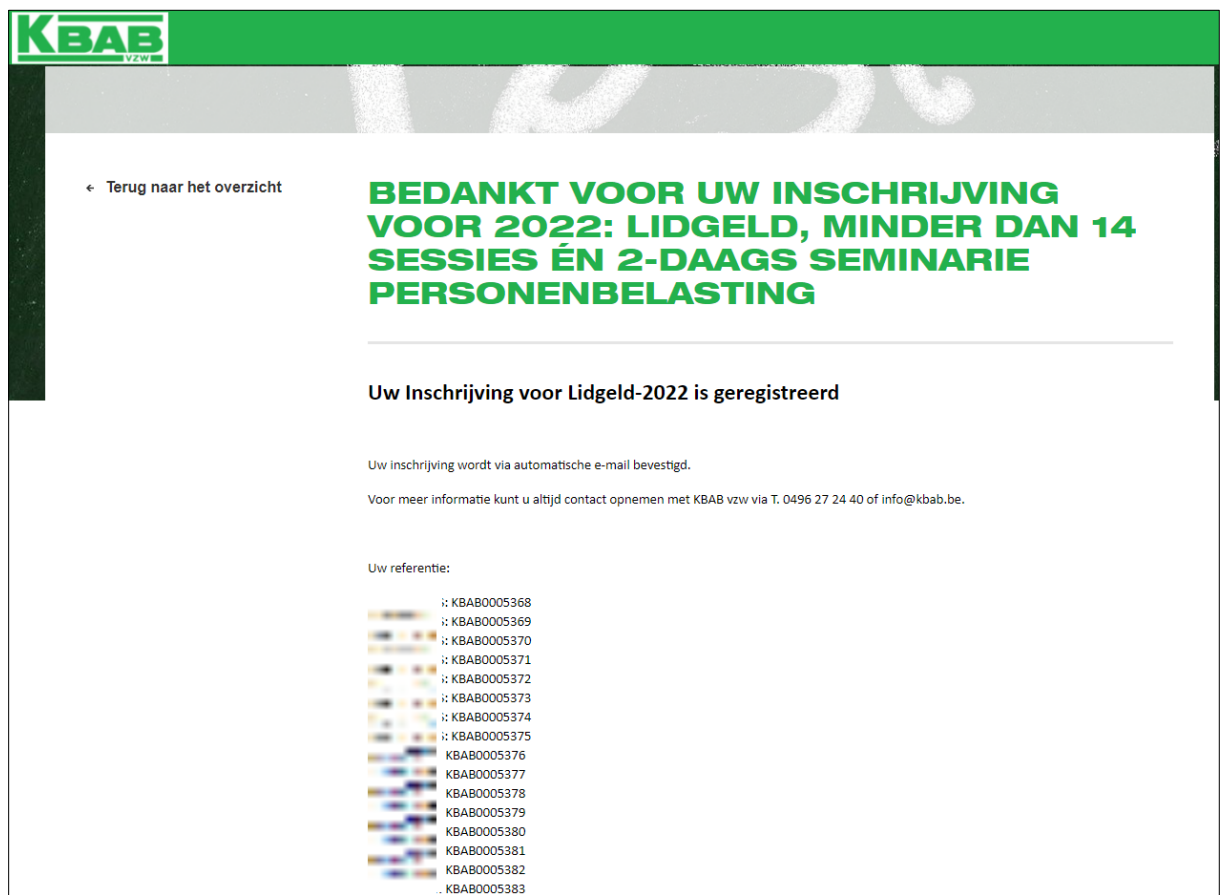

Voor élke ingeschreven sessie ontvangt u een mail 'Bevestiging inschrijving' met daarin de mogelijkheid uw sessie toe te voegen aan uw agenda.

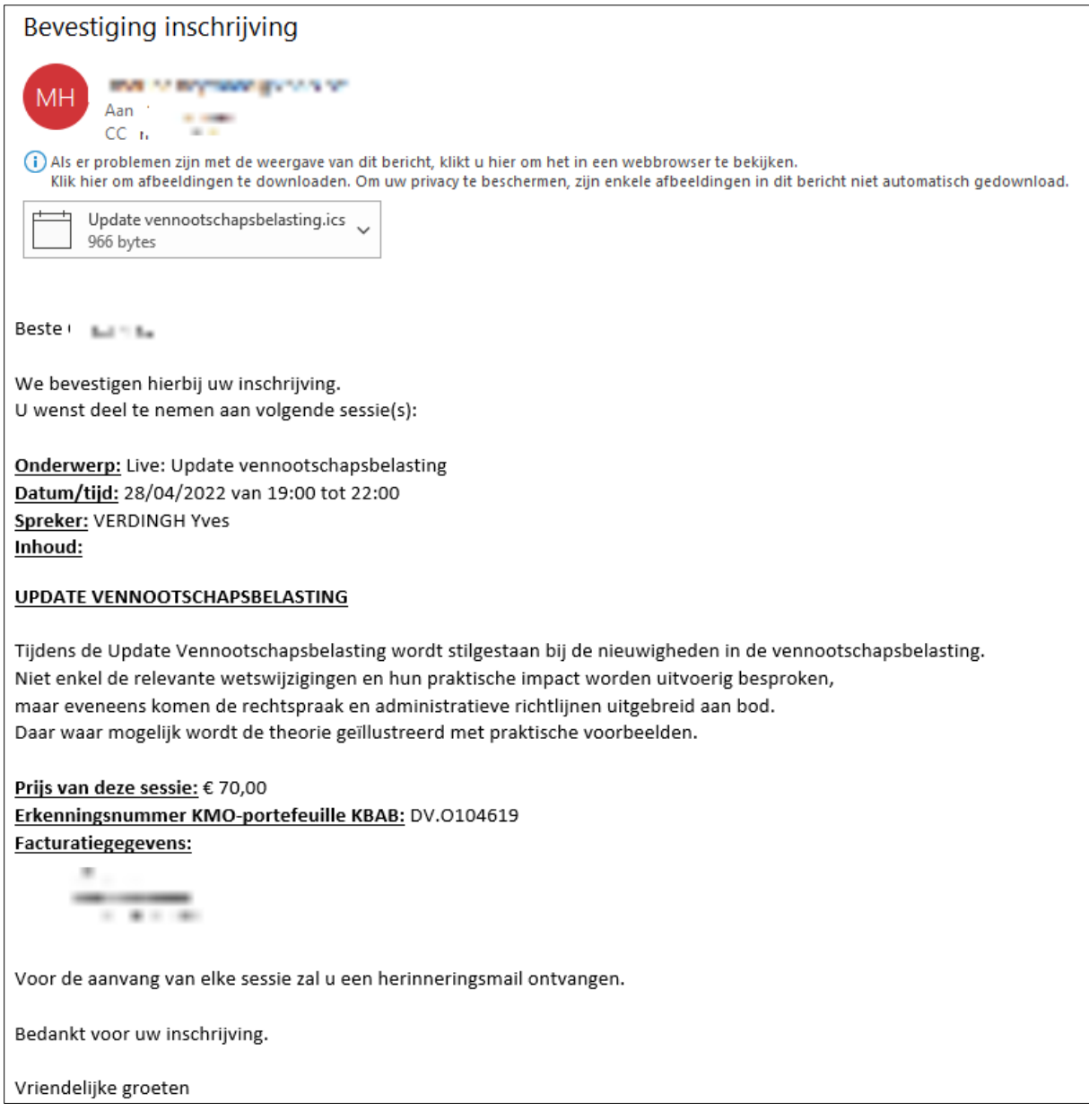

Factuur zal later door KBAB per e-mail verstuurd worden.

## **OPGELET: lidgeld komt niet in aanmerking voor KMO-portefeuille.**